## Teams-puhelun testaus

1. Aukaise oman profiilin valikko.

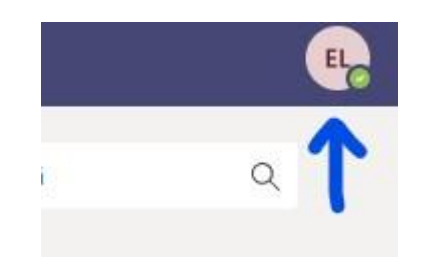

## 2. Kilkkaa auki asetukset

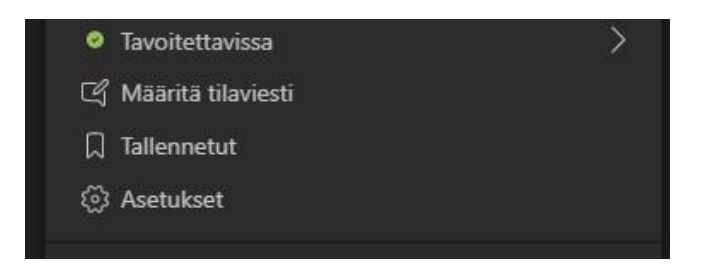

3. Valitse kohta Laitteet ja Klikkaa Soita testipuhelu. Voit testata tällä, että mikki ja kuulokkeet toimivat ja että äänenvoimakkuus on sopivalla tasolla. Voi tietysti samalla katsella, että kamerakin pelaa, jos sellainen löytyy.

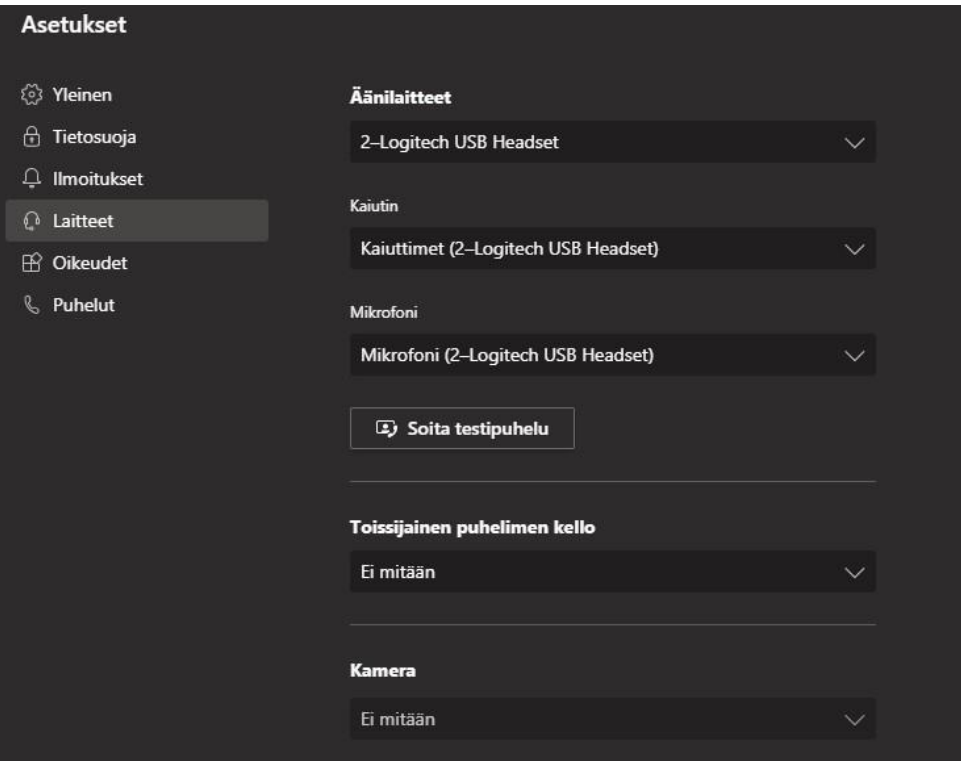

4. Puhelun jälkeen tulee yhteenveto testistä.

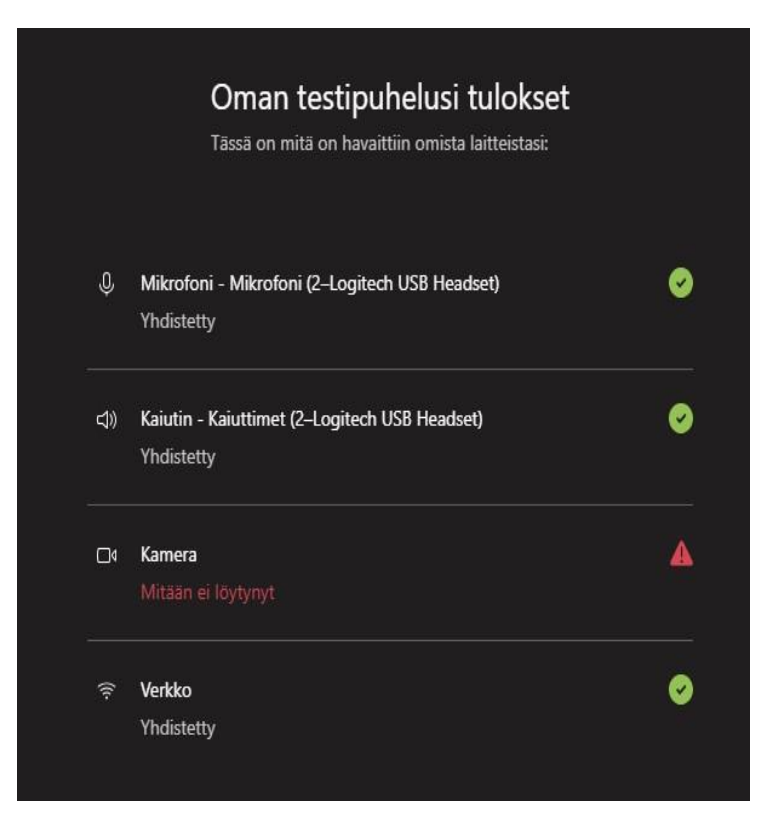